# Mise en route de Cisco Desk, Desk Mini et Desk Pro Guide de référence rapide

# Passer un appel

Appuyez sur le bouton Appeler. 1

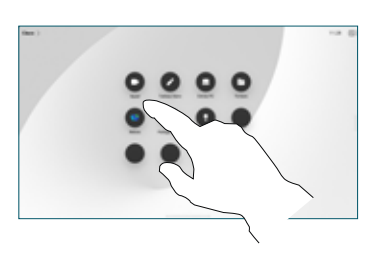

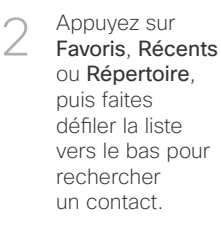

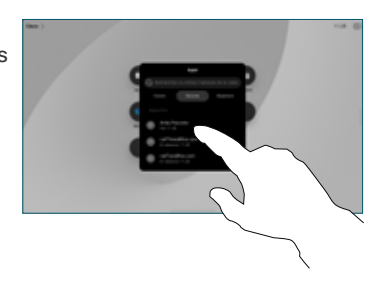

Appuyez sur cette entrée puis sur le bouton vert Appeler. 3

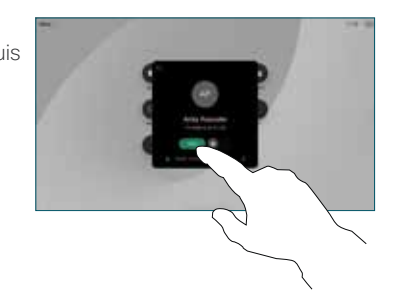

L'appel est passé. Pour mettre fin à l'appel, appuyez sur la touche Mettre fin à l'appel rouge. 4

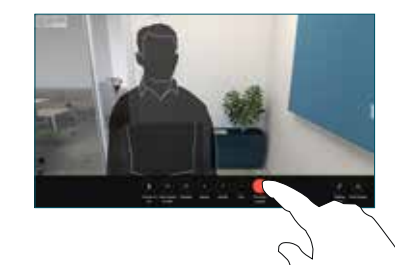

# Rejoindre les réunions programmées

Lorsque vous avez une réunion programmée, la touche Rejoindre apparaît à votre écran. Appuyez sur Rejoindre pour participer à la réunion.

Les réunions s'affichent à votre écran si votre appareil est connecté à un système de gestion qui le prend en charge.

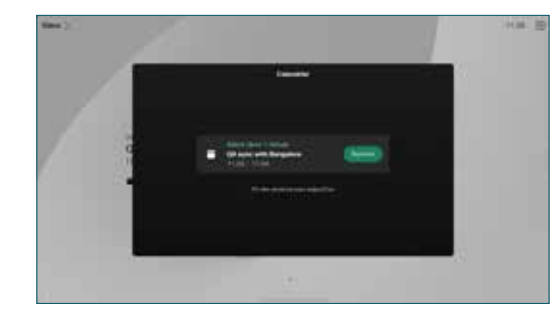

Rejoindre les réunions Webex

Vous pouvez participer à des réunions Webex en cliquant sur le bouton Webex sur votre écran. Saisissez le numéro de réunion se trouvant dans votre invitation et appuyez sur Rejoindre.

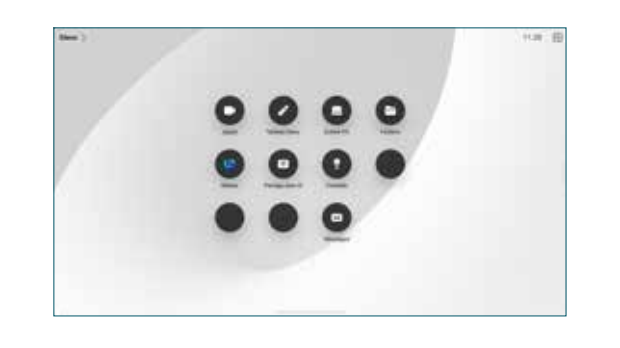

## Partager du contenu sans fil

Vous pouvez partager du contenu sans fil lors d'appels ou en dehors, entre votre ordinateur et votre périphérique Desk à partir de ces applications : Proximity, Webex et Webex Meetings de Cisco. Ces applications se connectent à votre appareil à l'aide d'ultrasons. Assurez-vous que le son est activé sur votre ordinateur.

Dans les applications Proximity, Webex et Meetings, recherchez l'option de connexion à un périphérique. Puis sélectionnez Partager sur le périphérique.

# Partager du contenu lors d'un appel

Lors d'un appel, appuyez sur l'écran pour obtenir les commandes d'appel, puis appuyez sur le bouton Partager. 1

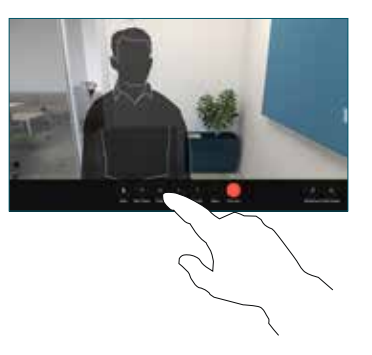

Sélectionnez une source à partir de laquelle partager. Si le périphérique est connecté par câble, appuyez sur Afficher pour prévisualiser, puis appuyez sur Partager lorsque vous êtes prêt. Appuyez sur Partager lors d'un appel pour démarrer le partage. 2

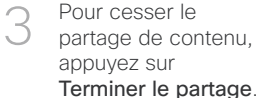

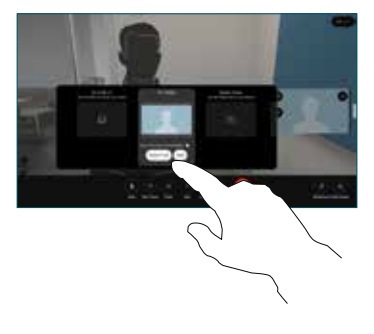

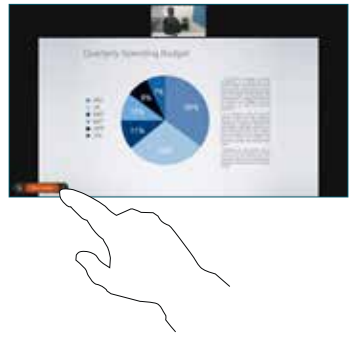

Si Miracast® est activé, vous pouvez partager du contenu sans fil de votre ordinateur portable à un périphérique Cisco sans avoir besoin d'un client.

Si AirPlay est activé, vous pouvez connecter votre iPhone, iPad ou Mac pour partager votre écran et lire du contenu audio ou vidéo.

## Utiliser le tableau blanc

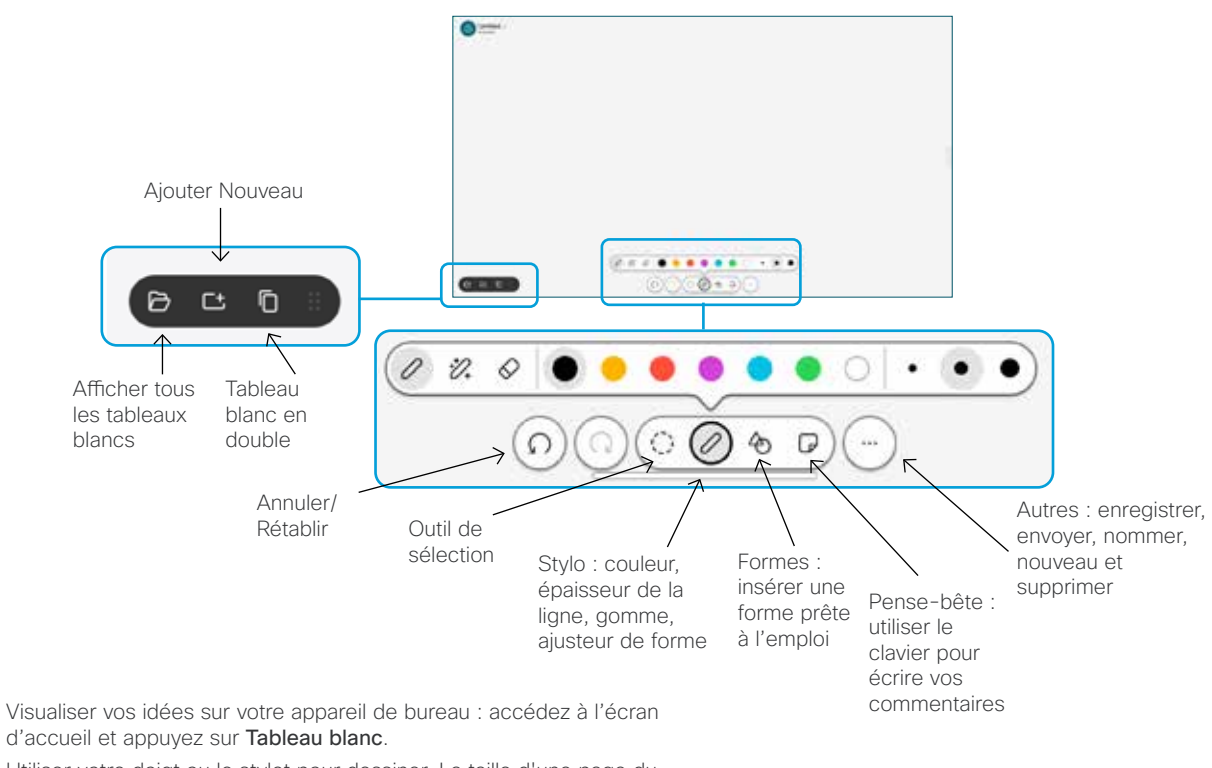

Utiliser votre doigt ou le stylet pour dessiner. La taille d'une page du tableau blanc peut être aussi grande que vous le souhaitez. Vous pouvez pincer pour agrandir et utiliser deux doigts pour déplacer le tableau blanc.

Vous pouvez envoyer votre tableau blanc ou un instantané d'écran au format PDF par courriel, si cette option a été activée par l'équipe de soutien technique. Vous pouvez également partager des tableaux blancs lors des appels et les annoter.

## Transfert d'appels et Ne pas déranger

Appuyez sur le nom situé dans le coin supérieur gauche.

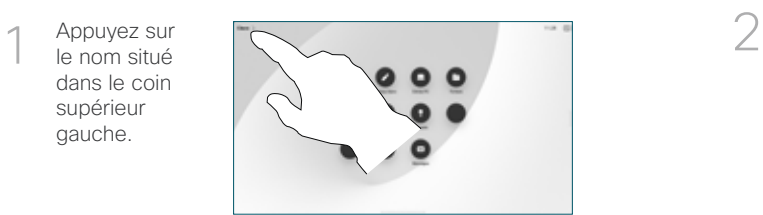

Activez/ désactivez l'une des fonctions. Appuyez n'importe où à l'extérieur du menu lorsque vous avez terminé.

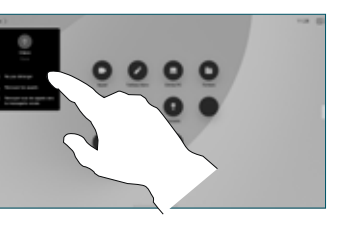

### Ajouter à l'appel

Lors d'un appel, appuyez sur Ajouter et recherchez ou composez le nom de la personne que vous souhaitez voir rejoindre votre appel.

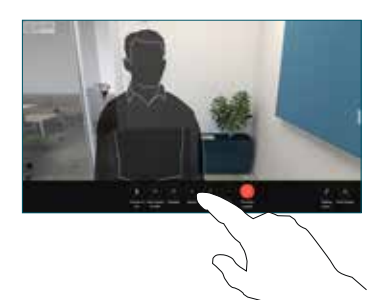

Répétez ces étapes pour ajouter d'autres personnes.

Le nouvel appel est ajouté à l'appel en cours, créant ainsi une conférence.

#### Transférer un appel en cours

Appuyez sur la touche Transfert. Il se peut que vous deviez au préalable appuyez sur Autres. L'appel en cours est mis en attente.

Recherchez un contact. Lorsque vous trouvez la personne que vous souhaitez appeler, appuyez sur le bouton vert Transférer l'appel.

Parlez au destinataire pour confirmer qu'il accepte le transfert. L'autre personne est toujours en attente.

Appuyez sur Terminer le transfert.

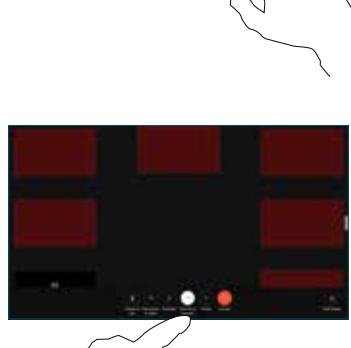

## Utiliser en tant qu'écran externe

Utilisez un câble HDMI pour connecter votre ordinateur à la prise HDMI, qui est la prise avec un symbole de PC. Vous pouvez également vous connecter à l'aide d'un câble USB-C. Votre écran s'affiche immédiatement.

Vous pouvez également appuyez sur Entrée du PC, sélectionner votre source, et appuyez sur Afficher ou Masquer. Ou appuyez sur Partage sans fil pour sélectionner une source sans utiliser de câble.

Les appels entrants s'affichent normalement, à moins que vous n'activiez la fonctionnalité Ne pas déranger.